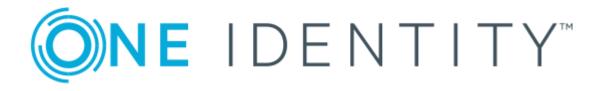

# One Identity Manager 8.1.5

Process Monitoring and Troubleshooting Guide

#### **Copyright 2021 One Identity LLC.**

### ALL RIGHTS RESERVED.

This guide contains proprietary information protected by copyright. The software described in this guide is furnished under a software license or nondisclosure agreement. This software may be used or copied only in accordance with the terms of the applicable agreement. No part of this guide may be reproduced or transmitted in any form or by any means, electronic or mechanical, including photocopying and recording for any purpose other than the purchaser's personal use without the written permission of One Identity LLC.

The information in this document is provided in connection with One Identity products. No license, express or implied, by estoppel or otherwise, to any intellectual property right is granted by this document or in connection with the sale of One Identity LLC products. EXCEPT AS SET FORTH IN THE TERMS AND CONDITIONS AS SPECIFIED IN THE LICENSE AGREEMENT FOR THIS PRODUCT, ONE IDENTITY ASSUMES NO LIABILITY WHATSOEVER AND DISCLAIMS ANY EXPRESS, IMPLIED OR STATUTORY WARRANTY RELATING TO ITS PRODUCTS INCLUDING, BUT NOT LIMITED TO, THE IMPLIED WARRANTY OF MERCHANTABILITY, FITNESS FOR A PARTICULAR PURPOSE, OR NON-INFRINGEMENT. IN NO EVENT SHALL ONE IDENTITY BE LIABLE FOR ANY DIRECT, INDIRECT, CONSEQUENTIAL, PUNITIVE, SPECIAL OR INCIDENTAL DAMAGES (INCLUDING, WITHOUT LIMITATION, DAMAGES FOR LOSS OF PROFITS, BUSINESS INTERRUPTION OR LOSS OF INFORMATION) ARISING OUT OF THE USE OR INABILITY OF SUCH DAMAGES. One Identity makes no representations or warranties with respect to the accuracy or completeness of the contents of this document and reserves the right to make changes to specifications and product descriptions at any time without notice. One Identity does not make any commitment to update the information contained in this document.

If you have any questions regarding your potential use of this material, contact:

One Identity LLC. Attn: LEGAL Dept 4 Polaris Way Aliso Viejo, CA 92656

Refer to our Web site (http://www.OneIdentity.com) for regional and international office information.

#### Patents

One Identity is proud of our advanced technology. Patents and pending patents may apply to this product. For the most current information about applicable patents for this product, please visit our website at http://www.OneIdentity.com/legal/patents.aspx.

#### Trademarks

One Identity and the One Identity logo are trademarks and registered trademarks of One Identity LLC. in the U.S.A. and other countries. For a complete list of One Identity trademarks, please visit our website at www.OneIdentity.com/legal. All other trademarks are the property of their respective owners.

#### Legend

**WARNING:** A WARNING icon highlights a potential risk of bodily injury or property damage, for which industry-standard safety precautions are advised. This icon is often associated with electrical hazards related to hardware.

**CAUTION:** A CAUTION icon indicates potential damage to hardware or loss of data if instructions are not followed.

One Identity Manager Process Monitoring and Troubleshooting Guide Updated - 09 July 2021, 12:17 Version - 8.1.5

# Contents

| About this guide                                                | 5  |
|-----------------------------------------------------------------|----|
| Monitoring handling of processes                                | 6  |
| Working with the Job Queue Info program                         | 6  |
| Views in the Job Queue Info                                     | 7  |
| Updating the views                                              | 8  |
| Changing the column configuration in the Job Queue Info program | 8  |
| Changing program settings in the Job Queue Info                 | 9  |
| Creating and using custom filters in the Job queue              | 10 |
| Monitoring how processes are run                                | 11 |
| Details about process handling                                  | 12 |
| Details about process step handling                             | 13 |
| Details of the process step parameters                          | 14 |
| OUT parameters                                                  | 15 |
| Hidden parameters                                               | 15 |
| Re-enabling process steps and processes                         | 16 |
| Enabling and disabling extended logging of process steps        | 17 |
| Determining Job server and web server status                    | 18 |
| Configuring the process collection checking in the Job server   | 19 |
| Displaying DBQueue processing                                   | 20 |
| Displaying Job queue progress                                   | 20 |
| Emergency stop                                                  | 21 |
| Support for error localization in One Identity Manager          | 23 |
| Overview of the system configuration and transport history      | 23 |
| Displaying error messages in the One Identity Manager tools     | 24 |
| The error message window in One Identity Manager tools          | 24 |
| Displaying error log messages                                   | 26 |
| Displaying system journal messages                              | 29 |
| Displaying the One Identity Manager Service log file            | 31 |
| One Identity Manager application server status                  | 32 |
| Which authentication module is the current user using?          | 32 |
| Which system user is the current user using?                    | 33 |

**ONE** IDENTITY One Identity Manager 8.1.5 Process Monitoring and Troubleshooting Guide **3** 

| Which permissions apply to the current user?                            | 34 |
|-------------------------------------------------------------------------|----|
| Which program functions are available to the current user?              | 35 |
| Which permissions level does the user use?                              | 35 |
| Configuring logs in One Identity Manager                                |    |
| Configuring the retention periods of messages in the system journal     | 37 |
| Recording process handling errors in the system journal                 |    |
| Recording logins and logoffs in the system journal                      |    |
| Logging information about OAuth 2.0/OpenID Connect authentication       | 40 |
| Global configuration of logging with NLog                               | 40 |
| Logging the One Identity Manager components                             |    |
| Configuring One Identity Manager Service logging                        | 43 |
| Prerequisites for displaying the log file                               | 44 |
| Configuring the log file                                                |    |
| Authentication method for displaying the log file                       | 46 |
| Advanced logging in the One Identity Manager Service                    | 47 |
| Extended debugging in One Identity Manager Service                      | 47 |
| Outputting custom messages in the One Identity Manager Service log file | 47 |
| Recording messages in the event view                                    |    |
| HTTPLogPlugins log file                                                 | 49 |
| Output of extended return values from individual process components     | 50 |
| Configuring notification behavior for DBQueue Processor initialization  | 51 |
| Enabling the crash recorder                                             | 51 |
| Appendix: One Identity Manager configuration files                      |    |
| Application-specific configuration files                                | 53 |
| Global configuration file for One Identity Manager tools                | 55 |
| About us                                                                | 56 |
| Contacting us                                                           | 56 |
| Technical support resources                                             | 56 |
| Index                                                                   |    |

# **About this guide**

One Identity Manager describes the various methods of monitoring processing and of localizing errors in *One Identity Manager Process Monitoring and Troubleshooting Guide*. It also explains advanced log configuration in One Identity Manager.

It is assumed that you understand the concept and the architecture of One Identity Manager. It is also assumed that you are thoroughly familiar with the One Identity Manager tools.

You can find additional notes about error localization and troubleshooting in the other One Identity Manager guides.

### **Available documentation**

You can access One Identity Manager documentation in the Manager and in the Designer by selecting the **Help** | **Search** menu item. The online version of One Identity Manager documentation is available in the Support portal under Technical Documentation. You will find videos with additional information at www.YouTube.com/OneIdentity.

### Detailed information about this topic

- Monitoring handling of processes on page 6
- Support for error localization in One Identity Manager on page 23
- Configuring logs in One Identity Manager on page 37

# **Monitoring handling of processes**

The Job Queue Info program helps you check the current status of the services running in the One Identity Manager network. It enables a detailed and comprehensive overview of the requests in the Job queue and various One Identity Manager Service requests on the servers. This program makes it easier to work with processes, supplies status information during run-time and allows errors to be quickly recognized and debugged.

# **Detailed information about this topic**

- Monitoring how processes are run on page 11
- Details about process handling on page 12
- Details about process step handling on page 13
- Details of the process step parameters on page 14
- Re-enabling process steps and processes on page 16
- Enabling and disabling extended logging of process steps on page 17
- Determining Job server and web server status on page 18
- Displaying DBQueue processing on page 20
- Displaying Job queue progress on page 20
- Emergency stop on page 21

# Working with the Job Queue Info program

The Job Queue Info program has several views for the layout of processes and process steps in the Job queue. In the Job Queue Info program, you can:

- Monitor handling of Job queue processes.
- Monitor processing of the DBQueue.
- Monitor the status of the Job server and web server.

- Display the One Identity Manager Service log file.
- Display the system journal.

# Views in the Job Queue Info

The Job Queue Info has several views for displaying and editing processes and process steps in the Job queue.

| View               | Description                                                                                                    |
|--------------------|----------------------------------------------------------------------------------------------------|
| Job queue          | This view shows the contents of the Job queue grouped by processes. In the first level of the hierarchy, all the processes are shown with a process count. If a process node is opened, all the processes are shown with start times. The complete process with its hierarchy is displayed under a process node. Each process step contains its success and failure branches as sub elements.                                                               |
| Job server         | This view shows the Job queue contents sorted by executing servers. At the first hierarchy level, all Job servers are displayed, with their counts of the different processes, that exist in the Job queue for the Job server. If a Job server node is opened, the process tasks are listed and the number of process step per process task is shown. The process steps are listed by start time under the process task node.                               |
| Process<br>History | The shows the contents of the JobHistory table. The course of the process<br>execution is displayed by sorted processes. You can limit the list of<br>processes in the process history to only processes with errors in the<br>program settings. If you select a failed process step, the entire error<br>message is shown in a tooltip.                                                                                                    |
| Base<br>objects    | The process history entries and the current job queue entries are<br>summarized here in this view for the object being processed. If an error<br>occurs during processing and the processing of the process is stopped<br>( <b>Frozen</b> or <b>Overlimit</b> status), you can analyze the previous processing<br>sequence in this view. Once all processes have been successfully handled<br>for this object the error messages are removed from the view. |
| Process            | This view gives an overview of how process steps are linked within a process. In this way, the execution sequence of individual process steps for large processes can be monitored better. After selecting a process, all its process steps are displayed.                                                                                                    |
| Process<br>step    | In this view detailed information is displayed for each process step. The view shows the data structure for a process step at compilation time. After selecting a process step, specific information from the Job queue is mapped as well as each parameter of the selected process step with its values.                                                                                                    |

### Table 1: Job Queue Info views

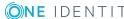

| View              | Description                                                                                                    |
|-------------------|----------------------------------------------------------------------------------------------------|
| Parameters        | After selecting a process step, the passing parameters of the process step<br>are displayed with their names and their values. If the selected node does<br>not represent a process step, the parameter view is cleared.           |
| Affected objects  | This view shows all objects that are affected by a process step.                                                                                                    |
| Progress          | This view displays the number of entries in the Job queue is queried. The current value is represented by a number and inserted, at the same time, into a bar graph. The process step progress state is shown in different colors. |
| Server<br>state   | This view gives you a faster overview of all the Job servers and Web servers available in the network.                                                                                                    |
| DBQueue           | Calculation tasks in the DialogDBQueue table used for DBQueue Processor processing are displayed in this view. The number, sort order and name of the queued requests are displayed.                                               |
| System<br>journal | Displays entries in the system journal.                                                                                                    |

# **Updating the views**

To update the views in Job Queue Info, choose **F5**. If the view focus is on a base object then the whole display is updated and the hierarchy tree is closed. This update refreshes the contents of all views. This update also refreshes the contents of other views.

The views can only ever display a snap-shot of the queue because the contents of the job queue is continually changing. Therefore, when a node is opened or the view is updated, the necessary information may have already been deleted from the job queue. If this is the case, the corresponding entry in the hierarchical display is deleted or the corresponding element is not shown.

# Changing the column configuration in the Job Queue Info program

In some of the program views, you can specify which columns are to be displayed.

## To specify which columns to display

• Select a node in the hierarchical display and select **Configure columns** from the context menu.

Select the columns you want to display by moving through the list and accepting with the arrow buttons, then change the order in which they are displayed.

### To change the width of the columns on display

- Double-click a column boundary to optimize the column width.
- Use **Shift + double-click** for a column boundary to optimize the width of all columns.

# Changing program settings in the Job Queue Info

### To change the program settings

• In the Job Queue Info, select the **Database | Settings** menu.

#### **Table 2: Program settings**

| Setting                                | Meaning                                                                                                    |
|----------------------------------------|----------------------------------------------------------------------------------------------------|
| Language                               | Language for formatting data, such as data formats, time formats or number formats.                                                                                                    |
| Other<br>user<br>interface<br>language | Language for the user interface. The initial program login uses the system<br>language for the user interface. Changes to the language settings take effect<br>after the program has been restarted. The language is set globally for all One<br>Identity Manager programs, which means the language setting does not have<br>to be configured for each program individually. |
| Result<br>limit                        | Number of entries to load and display for processes or process steps.                                                                                                    |
| Polling<br>interval                    | Specifies the number of seconds between data requests. The views are updated at the end of every interval. If the value is 0, the views are not updated. In this case, use <b>F5</b> to update.                                                                                                    |
| HTTP<br>port of<br>the Job<br>server   | HTTP port at which the One Identity Manager Service operates for polling the server state of the Job server. The default value is port 1880.                                                                                                    |
| Status<br>query<br>timeout<br>(s)      | Maximum delay for status queries. Job servers that do not respond within this time limit are considered unavailable.                                                                                                    |
| Only<br>show<br>process<br>errors      | Limits the process history display to processes with errors. The setting does<br>not effect how the process history is recorded, only how it is displayed.                                                                                                    |

**ONE** IDENTITY One Identity Manager 8.1.5 Process Monitoring and Troubleshooting Guide

9

# **Creating and using custom filters in the Job queue**

Use custom filters if you frequently run specific search queries in the Job queue (JobQueue table).

### To create custom filers

- 1. Select the Filter | Define filter menu item.
- 2. In the **Filer method** pane, select the filter method you want to use. Custom filters allow you to run the following searches:
  - Wildcard: Search for a string using wildcards.
  - **SQL**: Search for entries with a SQL condition.
- 3. In the **Filter parameter** pane, define the search pattern.
  - Enter the search pattern for the **Wildcard** filter method. Use of wildcards \* in the search pattern is permitted.

Example:

Pattern\* - searches for all entries whose display value starts with the "Pattern" string

\*Pattern - searches for all entries whose display value ends with the "Pattern" string

\*Pattern\* - searches for all entries whose display value contains the "Pattern" string

Pattern - searches for all entries whose display value matches the "Pattern" string

- Enter a condition for the **SQL** filter method. Enter the condition as a valid database query WHERE clause. You can enter the database queries as a SQL query directly or compile the database queries with a wizard. Use the **Expert view** or **Simple view** button to switch to the appropriate view.
- 4. To save the filter, enter a name and a description for the search filter in the **Save** filter pane and click **Save**.
- 5. To apply a filter, click **Filter**.

## To use a saved filter in the Job Queue Info

- 1. In the Job Queue Info, select the Filter | Define filter menu item.
- 2. Double-click the search filter in the **Saved filters** pane.
- 3. Click Filter.

# Monitoring how processes are run

## To monitor process information

• In the Job Queue Info, in the **Job queue** view or the **Base objects** view, select a process and select the **Monitor process** context menu entry.

The process information is updated regularly.

TIP: To monitor the complete job queue, select the **Monitor job queue** context menu in the **Job queues** view.

The context menu entry is only available if the logged-in user has the **Option to monitor the Job queue in Job Queue Info** (JobQueue\_Monitor) program function.

In order to improve the overview, the execution progress of a process step is mirrored in the color of the text.

|                 |                                                                                                    | _                 |
|-----------------|----------------------------------------------------------------------------------------------------|-------------------|
| Color           | Meaning                                                                                                    | Progress<br>state |
| Orange          | This process step is being processed.                                                                                                    | Processing        |
| Yellow          | This process step is loaded for processing.                                                                                                    | Loaded            |
| Green           | This process step is ready for processing.                                                                                                    | True              |
| Blue            | This process step has already been processed.                                                                                                    | Finished          |
| Black           | This process step is not ready for processing.                                                                                                    | False             |
| Red             | The process step being dealt with cannot be processed. You can re-<br>enable process steps with <b>Frozen</b> status and therefore set them<br>again for processing. The error message is shown in a tooltip.    | Frozen            |
| Purple          | The process step being dealt with cannot be processed. You can re-<br>enable process steps with <b>Overlimit</b> status and therefore set them<br>again for processing. The error message is shown in a tooltip. | Overlimit         |
| Light<br>purple | The process step cannot be found.                                                                                                    | Missing           |

## Table 3: Job queue display - meaning of the colors

### TIP:

- Use Ctrl + F2 you can mark individual process steps with a bookmark. Use F2 or Shift + F2 to switch between the selected process steps.
- To display the objects affected by a process step, use the **Affected objects** view.

## **Related topics**

Re-enabling process steps and processes on page 16

**ONE** IDENTITY One Identity Manager 8.1.5 Process Monitoring and Troubleshooting Guide

# **Details about process handling**

This view gives an overview of how process steps are linked within a process. In this way, the execution sequence of individual process steps for large processes can be monitored better.

## To display details of the process handling

• In Job Queue Info, select a process and select the **View | Process** menu item.

All the process steps of the selected process are displayed.

The process step and its properties are displayed through a special control element. The process step name is displayed in the control's header. The progress state of the process step is clarified by the use of a color icon ( $\bigcirc$ ). All other entries represent the parameters for this process step. You can hide or show the parameter list by clicking on the  $\checkmark \land$  icons in the header of the control element.

# Figure 1: The process view

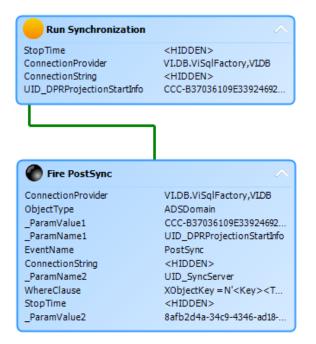

Each control element entry has a tooltip.

The process step's tooltip displays the following information:

- Name of the executing queue
- Name of the process component
- Name of the process task name
- Progress state

- Start time of the process step
- Error Message

A parameter's tooltip show the following information:

- Parameter name
- Parameter value

#### Table 4: Displaying process's process steps - meaning of the colors

| Color  | Meaning                                                                                                    | Progress state           |
|--------|----------------------------------------------------------------------------------------------------|--------------------------|
| Orange | This process step is being processed.                                                                                                    | Processing               |
| Yellow | This process step is loaded for processing.                                                                                                    | Loaded                   |
| Green  | This process step is ready for processing.                                                                                                    | True                     |
| Blue   | This process step has already been processed.                                                                                                    | Finished                 |
| Black  | This process step is not ready for processing.                                                                                                    | False                    |
| Red    | The process step being dealt with cannot be processed. You can re-enable process steps that have <b>Frozen</b> or <b>Overlimit</b> status and therefore queue them again for processing. | Frozen/Overlimit/unknown |

# Details about process step handling

In this view detailed information is displayed for each process step. The view shows the data structure for a process step at compilation time. After selecting a process step, specific information from the Job queue is mapped as well as each parameter of the selected process step with its values.

## To display details of the process step handling

• In Job Queue Info, select a process step and select the View | Process step menu.

## Figure 2: Process step view

| Process step         |                                     |
|----------------------|-------------------------------------|
| UID_Job              | 0A4349C3-454A-46F7-BD32-0238629I    |
| BasisObjectKey       |                                     |
| ComponentAssembly    | HandleObjectComponent               |
| ComponentClass       | VI.JobService.JobComponents.Hand    |
| DeferOnError         | False                               |
| ErrorNotify          | False                               |
| ErrorMessages        |                                     |
| ExecutionType        | INTERNAL                            |
| GenProcID            | 7BA8D4CF-568F-4EF0-8FBB-E01E587     |
| IgnoreErrors         | False                               |
| IsRootJob            | True                                |
| IsSplitOnly          | False                               |
| IsToFreezeOnError    | False                               |
| JobChainName         | Proc: vid_InsertForHandleObject Obj |
| LimitationCount      | 0                                   |
| MaxInstance          | 0                                   |
| MinutesToDefer       | 0                                   |
| NotifyAddress        |                                     |
| NotifyAddressSuccess |                                     |
| NotifyBody           |                                     |
| NotifvBodySuccess    |                                     |

### Table 5: Process step view - meaning of icons

| Icon                  | Meaning                                                  |
|-----------------------|----------------------------------------------------------|
| È                     | Selection of a process step and its parameters.          |
|                       | Displays a column from the Jobqueue table and the value. |
| <b>0</b> <sup>4</sup> | Displays a process step parameter and the value.         |

TIP: You can copy the data currently selected in the view into the clipboard by pressing **Ctrl + C**. The data format is column name value.

# **Details of the process step parameters**

After selecting a process step, the passing parameters of the process step are displayed with their names and their values. If the selected node does not represent a process step, the parameter view is cleared.

#### To display process step parameters

• In the Job Queue Info, select a process step and select the **View** | **Parameter** menu.

TIP: You can copy the data currently selected in the view into the clipboard using **Ctrl + C**. The data format is column name value.

# **OUT** parameters

Parameters of the **OUT** or **INOUT** type are parameters that a process component can use to output a value. This value is then available in all subsequent process steps in the process and can be used as a value for parameters of the **IN** type.

The Job Queue Info program is not technically capable of determining the point at which or for which process step these parameters are valid. For this reason, OUT parameters are added to the list of parameters of a process step and are highlighted in blue.

They cannot be seen in the view of the process step under <ParamIN> of a process step because this view presents the data structure of every process step at compilation time. However, the OUT parameters are created in the context of the process.

The time at which the process is loaded into the Job Queue Info is important. If a parameter is overwritten several times, only the state at the time of data query is displayed.

| Example |                    |
|---------|--------------------|
| Step 1  | OUT parameter: X=1 |
| Step 2  | IN parameter: X=1  |
|         | Value changes: X=2 |
|         | OUT parameter: X=2 |
| Step 3  | IN parameter: X=2  |

Queue Info displays the X=1 value for the OUT parameter. If the process is loaded after step 2 is processed, the X=2 value is displayed for the OUT parameter.

For more information about each process step and how the parameters are filled, see the One Identity Manager Service log file.

# **Related topics**

- Displaying the One Identity Manager Service log file on page 31
- Output of extended return values from individual process components on page 50

# **Hidden parameters**

Parameters in the One Identity Manager Service log file and in the Job Queue Info program that are not to be displayed are labeled with the **Hidden** option. Values for hidden

**ONE** IDENTITY One Identity Manager 8.1.5 Process Monitoring and Troubleshooting Guide

parameters are shown as <HIDDEN>.

The following users can view hidden parameters in Job Queue Info.

- Administrative users
- Users with the Option to see the values of hidden parameters in Job Queue Info program function (JobQueue\_ShowHiddenParameters)

Assign the appropriate permissions group to the program function.

## **Related topics**

• Which program functions are available to the current user? on page 35

# **Re-enabling process steps and processes**

The maximum number of times a process can appear in the Job queue can be limited in order to prevent mass modifications.

If the limit is exceeded, the process steps are set to **Overlimit** status and are therefore no longer collected for processing. You can re-enable these process steps for execution.

Critical process steps that have failed to be processed are given **Frozen** status. You can also re-enable these processes after correcting the error.

### To re-enable process steps

 Select the process step in the Job Queue Info and select the **Re-enable process** step context menu item.

**NOTE:** Use **Shift + select** or **Ctrl + select** to select and re-enable multiple process steps.

### To re-enable a process step

 Select the process in the Job Queue Info and select the **Restart process** context menu item.

**IMPORTANT:** When you restart a process, all process steps are processed again. All previously handled processes up to the point at which the error occurred are run again. This can lead to data inconsistencies in certain circumstances.

Sometimes a rerun of the failed process step is not desired. This might occur when the action to be carried out by the process has been carried out manually, for example, an expected directory has been manually added in the meantime. Even so, it may just happen that the process should be rerun even though the error has not been fixed, for example, for a rollback of already processed steps. In this case, to continue with the process, the next process step in the success or failure branch can be handled.

#### To run the subsequent process step

 Select the failed process step and select the End with success or the End with error context menu item.

NOTE:

- Both context menu entries are only viewable if there is an error/success successor and the process step has the **Frozen** status.
- Use **Shift+ select** or **Ctrl + select** to select multiple process steps and start further processing.

# Enabling and disabling extended logging of process steps

Success and error messages from process handling are written to the One Identity Manager Service log file. In order to test you processes, you can enable logging mode for process steps in the Job Queue Info. In this case, the processing messages of the processing step are written along with the **Debug** level of information into a separate log. You can display the log in the Job Queue Info as well as in the log file of the One Identity Manager Service itself.

NOTE: The log mode is only available if the logged in user has usage permissions for the program function **Option to selectively set the logging mode of process steps in the Job queue in Job Queue Info** (JobQueue\_LogMode).

#### To enable process step logging mode

- To log the messages on success and on failure, select the process step in the Job queue view in Job Queue Info and select the Execution log | Create always context menu.
- To log the messages on failure only, in the Job Queue Info, select the process step in the **Job queue** view and select the **Execution log | On Error** context menu item.

**NOTE**: You can set the log mode by default for separate process steps. To do this, edit the process step in the Designer in Process Editor. For detailed information about editing processes and process steps, see the *One Identity Manager Configuration Guide*.

### To display the log in Job Queue Info

 In the Job queues view in Job Queue Info, select the process step and select the Execution log | Display context menu.

This displays the log in a separate window. If a process step was executed more than once, for example, if it is re-enabled more than once, several log are displayed.

## To display the log in the One Identity Manager Service log file

- In the Job Queue Info, select the Server status view on the Job server tab and select the Show in browser context menu item.
- The log is marked with a link entry Log written to Job\_<UID\_Job>\_<yyyymmdd>\_ <Timestamp>.log. Click the link to display the log.

The files are stored in the One Identity Manager Service log directory.

Repository structure:

<Log directory>\JobLogs\<First 4 digits of the UID\_Job>\Job\_<UID\_Job>\_ <yyyymmdd>\_<Timestamp>.log

## To end log mode

 in Job Queue Info, in the Job queue view, select the process step and select the Execution log | Disable context menu item.

# **Related topics**

- Displaying the One Identity Manager Service log file on page 31
- Which program functions are available to the current user? on page 35

# **Determining Job server and web server status**

This view gives you a faster overview of all the Job servers and Web servers available in the network.

NOTE: Set the HTTP port to be queried and the maximum response time in the program settings.

One Identity Manager Service configurations of each Job server stored in the database are used to get more detailed results of Job server status queries. This is especially required if the HTTP server port has been set individually or a Job server processes several queues.

NOTE: In the Designer, configure and enable the **Get configuration file from the Job server and write in the Job server configuration** schedule to import the One Identity Manager Service configuration of the Job server into the database. For detailed information, see the *One Identity Manager Configuration Guide*.

## To query the status of all the existing Job servers in the database

• In the Job Queue Info, open the **View | Server status** view, select the **Job server** tab and press **F5**.

### To query the status of a single Job server

- 1. In the Job Queue Info, select the **View | Server status** menu item.
- 2. On the **Job server** tab, select the Job server and then the **Get status** context menu item.

NOTE: Use the **Enter credentials** context menu item to enter a user and password to request the server status. The user information is retained until the server lists are reloaded or until the next time the Job Queue Info program is started.

If the server responds, the system time, the One Identity Manager Service version and the One Identity Manager Service account name are determined and displayed. The software update status as well as the current version of the software are also displayed.

TIP: Use **Refresh server list** or **F6** to reload the list of servers.

### To display a Job server's services

- 1. In the Job Queue Info, select the **View | Server status** menu item.
- 2. On the **Job server** tab, select the Job server and select the **Show in browser** context menu item.

The One Identity Manager Service HTTP server for the Job server is queried and the varying One Identity Manager Service services are displayed.

### To show the status of a web server

- 1. In the Job Queue Info, select the View | Server state menu item.
- 2. On the **Web server** tab, select the web server and select the **Show in browser** context menu item.

TIP: Use **Refresh server list** or **F6** to reload the list of servers.

## **Related topics**

- Changing program settings in the Job Queue Info on page 9
- Prerequisites for displaying the log file on page 44
- Configuring the process collection checking in the Job server on page 19

# **Configuring the process collection checking in the Job server**

The **Last fetch time** property set on the Job server specifies when a process step is collected by the One Identity Manager Service. If no completion message is returned within the time given in the **Common | Jobservice | LoadedJobsTimeOut** configuration parameter, the One Identity Manager Service carries out a check. The time of the last check for loaded process steps (**Last timeout check** property) is set to the current time.

To configure the check for loaded process steps, modify the following settings in the Designer.

Common | Jobservice | LoadedJobsTimeOut configuration parameter

This configuration parameter contains the time in minutes that a process needs to return by before a check is run. The default value is **15** minutes.

NOTE: Job servers that exceed the time limit display the **Last timeoutcheck** in red.

 Common | MailNotification | NotifyAboutRequestStall configuration parameter.

Use this configuration parameter to specify whether an email notification should be send if the One Identity Manager Service does not carry out any more queries. This configuration parameter is disabled by default.

Send notification when Job Server is not requesting processes schedule

This schedule checks whether the One Identity Manager Service regularly queries a queue for processes. If the One Identity Manager Service does not make any more queries, an email is sent.

Enable the schedule. This interval should be the same as the **Common | Jobservice** | **LoadedJobsTimeOut** configuration parameter.

# **Displaying DBQueue processing**

Within One Identity Manager, changes to inheritance-relevant data, such as changes to assignments or changes to specific system data, such as changes to the user interface for a system user, necessitate recalculation of the resulting data. These calculations are queued in the DBQueue and processed by the DBQueue Processor.

### To display DBQueue entries

• In the Job Queue Info, select the **View | DBQueue** menu.

Calculation tasks in the DialogDBQueue table used for DBQueue Processor processing are displayed in this view. The number, sort order and name of the queued requests are displayed. The display is updated at fixed time intervals of 2 seconds.

# **Displaying Job queue progress**

NOTE: A queue is initialized when the One Identity Manager Service starts. The One Identity Manager Service queries the Job queue to see which processes are waiting for its own queue. During the initialization phase, no processes are handled and it may take a long time, particularly if the Job queue is very full.

In the Job Queue Info, in the **Progress** view, a warning shows you the queue being initialized. Click the message to get more detail.

### To display the Job queue sequence

• In the Job Queue Info, select the View | Progress menu.

This queries the number of entries in the Job queue. The current value is represented by a number and inserted, at the same time, into a bar graph. The process step progress state is shown in different colors. The display is updated every 5 seconds. The tooltip shows the timestamp and the number of process steps in the Job queue at this point.

Table 6: Progress view - meaning of the colors

| Color  | Meaning                                                   | Progress state           |
|--------|-----------------------------------------------------------|--------------------------|
| Black  | Number of process steps that are not read for processing. | False                    |
| Green  | Number of process steps ready for processing.             | True                     |
| Yellow | Number of process steps loaded for processing.            | Loaded                   |
| Blue   | Number of process step that have completed processing     | Finished                 |
| Red    | Number of process steps with an unknown progress state    | Frozen/Overlimit/Missing |

# **Emergency stop**

In certain circumstances, situations can occur in the system that require processing by One Identity Manager Service and processing of tasks by the DBQueue Processor to be stopped. For example, changes in One Identity Manager can sometimes cause the system to become overloaded by making mass entries in the job queue or the DBQueue.

To analyze this situation and to take the necessary steps to solve the problem where necessary, in the Job Queue Info program, you can stop the system and restart it once the problem has been fixed.

### To temporarily halt process handling of a single Job server

- 1. In the Job Queue Info program, select the View | Server state menu item.
- 2. On the **Job server** tab, select the Job server and select the **Stop processing** context menu item.

NOTE: After solving the problem, you can use the **Start processing** context menu item to restart processing.

### To stop processing entirely

- 1. In the Job Queue Info, select **Help | Emergency stop**.
- 2. To stop DBQueue processing, click the **DBQueue Processor** button.

From this point on no new calculations are carried out in the database.

NOTE: After the problem is eliminated, you can click the button to restart DBQueue Processor.

3. Click the **One Identity Manager Service** button to stop collection of process steps for every One Identity Manager Service.

Process steps that have already been collected are still processed but no new process step are sent to the services.

NOTE: After the problem is eliminated, you can click the button to restart the running of services.

The following icons are displayed in the status bar of all administration tools to inform the user that DBQueue Processor processing and services have been stopped.

### Table 7: Special icon in the status bar for system stop

| Icon     | Meaning                                 |
|----------|-----------------------------------------|
| <b>Q</b> | The DBQueue Processor has been stopped. |
|          | The server services have been stopped.  |

22

# Support for error localization in One Identity Manager

At this point, the various possibilities for error localization within the One Identity Manager are explained.

# **Detailed information about this topic**

- Overview of the system configuration and transport history on page 23
- Displaying error messages in the One Identity Manager tools on page 24
- Displaying the One Identity Manager Service log file on page 31
- One Identity Manager application server status on page 32
- Which authentication module is the current user using? on page 32
- Which system user is the current user using? on page 33
- Which permissions apply to the current user? on page 34
- Which program functions are available to the current user? on page 35
- Which permissions level does the user use? on page 35

# **Overview of the system configuration and transport history**

#### To obtain an overview of the system configuration

• Start the Designer or the Manager and select the Help | Info menu item.

The **System information** tab provides an overview of your current system administration and the installed modules with their versions.

**IMPORTANT:** You will need to provide this information if you contact the Support Team.

NOTE: If you have enabled vendor notification, this report is sent once a month to One Identity.

During a schema installation or schema update using the Configuration Wizard, the migration date and migration version are recorded in the database transport history.

When you import a transport package with the Database Transporter, the import date and description, the database version, and the transport package name are recorded in the transport history of the target database.

### To display transport history

• Start the Designer and select the **Help | Transport history** menu item.

# **Displaying error messages in the One Identity Manager tools**

The One Identity Manager tools offer various possible ways to display error messages.

## **Detailed information about this topic**

- The error message window in One Identity Manager tools on page 24
- Displaying error log messages on page 26
- Displaying system journal messages on page 29

# The error message window in One Identity Manager tools

Error messages for the One Identity Manager tools are shown in a separate window. In addition, a more detailed description of the error is displayed.

### Figure 3: Error message window

Errors occurred
 [810284] Failed to authenticate user.
 [810015] Login for user viadmin failed.
 [810017] Wrong user name or password.

| -                                                                            |                                                                                         |
|------------------------------------------------------------------------------|-----------------------------------------------------------------------------------------|
| Show only user relevant Show previous errors Show One Identity error numbers | Show error positions       Show         Show asynchronous calls         Wrap long lines |
| Send as mail                                                                 | ОК                                                                                      |
| Tip!                                                                         |                                                                                         |

• To send the messages, click on the **Send as mail** button.

This creates a new email message in the default mail program and copies over the error text.

- To copy the messages to the clipboard, open the context menu for the Send as mail button and click on Copy to clipboard.
- To record the steps taken that gave the error, start the Windows Steps Recorder.
  - Open the context menu for the Send as mail button and click on Create problem report.
  - Confirm the security prompt with **OK**.

You can now start recording the individual steps. Detailed information about recording the steps taken to reproduce a problem using the Windows Steps Recorder can be found in the Microsoft documentation.

Configure the amount of information to be displayed using the options in the error message window.

### To change options

| Option                          | Meaning                                                                                                    |
|---------------------------------|----------------------------------------------------------------------------------------------------|
| Show previous errors            | Specifies whether all previous errors that lead to the current error, should also be shown.                                 |
| Show One Identity error numbers | Specifies whether internal error numbers are shown.                                                                         |
| Show error positions            | Specifies whether error position are also shown in the program code.                                                        |
| Wrap long lines                 | Specifies whether long error messages are wrapped.                                                                          |
| Show only user relevant         | Specifies whether all error messages are to be displayed or only those error messages that are classified as user-relevant. |
| Show asynchron-<br>ous calls    | Specifies whether error messages in asynchronous method calls are shown.                                                    |
| Show crash report               | Specifies whether error messages from the crash recorder are shown.                                                         |

#### Table 8: Options for displaying error messages

## **Related topics**

• Enabling the crash recorder on page 51

# **Displaying error log messages**

A program's error log, as in the Manager for example, collects all the messages, such as error messages and warnings, that have occurred since the program started. The error log is reinitialized when the program is restarted.

NOTE: In the Manager, the <sup>3</sup> icon in the program's status bar indicates new messages in the error log. Double-click the icon to open the error log.

### To display items from the Manager error log

- 1. In the Manager, select the View | Error log menu item.
- 2. Enable the 2 view in the error log toolbar.

You can configure how the messages are displayed in the error log. To do this, switch the error log to advanced mode by clicking **b** on the right of the column headers. Here you have the possibility to debug individual actions.

TIP: You can apply different filters to limit the information being displayed. Click the arrow in the column header and select a filter. The  $\checkmark$  icon in the log toolbar shows whether a filter is active.

| Figure 4: Simple of                   | error log (above | ) and advanced | error log | (below) |
|---------------------------------------|------------------|----------------|-----------|---------|
| · · · · · · · · · · · · · · · · · · · |                  | /              |           | (       |

| Error log                                                   |                                                                                      |                                                                                                    | <b>₽ ×</b> |
|-------------------------------------------------------------|--------------------------------------------------------------------------------------|----------------------------------------------------------------------------------------------------|------------|
| Time stamp<br>22.09.2017 09:21:17                           | ✓ Logger name<br>ObjectLog                                                           | <ul> <li>Message</li> <li>User viadmin (Dialog user: viadmin, X fields: viadmin) authenticated.</li> </ul>           | -          |
|                                                             |                                                                                      |                                                                                                    |            |
| Error log                                                   |                                                                                      |                                                                                                    | 4 X        |
| Time stamp<br>1 12.09.2017 16:44:03<br>1 2.09.2017 16:44:51 | <ul> <li>Logger name</li> <li>ObjectLog</li> <li>VI.FormBase.ExceptionMgr</li> </ul> | Message     User viadmin (Dialog user: viadmin, X fields: viadmin) authenticated.     Object (0) could not be saved! | -          |

### Table 9: Meaning of icons in the error log

| Icon           | Meaning                                                                                                    |
|----------------|----------------------------------------------------------------------------------------------------|
| !              | Logs all critical error messages. (Severity level = Fatal)                                                                                                    |
| 0              | Logs all information. (Severity level = Info)                                                                                                    |
| <b>A</b>       | Logs all warnings. (Severity level = Warning)                                                                                                    |
| 8              | Logs all error messages. (Severity level = error)                                                                                                    |
| 1              | Logs debugger output. This setting should only be used for testing. (Severity level = Debug)                                                                          |
| A              | Logs highly detailed information. This setting should only be used for analysis purposes. The log file quickly becomes large and cumbersome. (Severity level = Trace) |
| T              | Adds a custom filter condition.                                                                                                    |
| Te:            | Deletes filter condition.                                                                                                    |
| Q              | Searches for term.                                                                                                    |
| Q              | Searches next term.                                                                                                    |
| <i>"</i>       | Marks all messages with a specific term.                                                                                                    |
| Buffer<br>size | Sets the message buffer size. The buffer's level is displayed next to the field.                                                                                      |
| Ū              | Deletes the buffer contents.                                                                                                    |
|                | Stops logging.                                                                                                    |
|                | Starts logging.                                                                                                    |

| Icon | Meaning                                                |
|------|--------------------------------------------------------|
|      | Saves log to file.                                     |
|      | Specifies which column are displayed in the error log. |
|      | Copies selected messages to the clipboard.             |
| 2    | Opens the error log with a text editor.                |

The following information is displayed about a message. The range of information depends on the severity level of a message.

| Detail        | Description                                                                                                    |
|---------------|----------------------------------------------------------------------------------------------------|
| Severity code | Level of information supplied for the message.                                                                                                    |
| Timestamp     | Time and date of the log entry.                                                                                                    |
| Logger name   | One Identity Manager component from which the message was sent.                                                                                                    |
| Message       | Logged message.                                                                                                    |
| Error Message | Detailed error message.                                                                                                    |
| Data          | Additional data about the message.                                                                                                    |
| Sequence ID   | Number of the line in the error log.                                                                                                    |
| Stack trace   | Complete stack trace for the error message.                                                                                                    |
| Session ID    | Session identification number.<br><b>NOTE:</b> If there is a filter set on the session ID, only the messages for<br>this session are displayed, for example, loading collections and single<br>objects. If the filter is not set, actions outside of the connection, such<br>as loading of table definitions or configuration parameters, are also<br>displayed. |

#### Table 10: Information about a message

TIP: Double-click a message to display detailed information.

#### Figure 5: Detailed information about a message

| 🛛 Log message p                        | roperties                           | ×     |
|----------------------------------------|-------------------------------------|-------|
| General                                |                                     |       |
| Error                                  |                                     |       |
| Object ( ()) could                     | not be saved!                       | ^     |
|                                        |                                     | ~     |
| Sequence ID                            | 16643                               |       |
| Timestamp                              | 2017-09-22 11:51:52:961             |       |
| Logger name                            | VI.FormBase.ExceptionMgr            |       |
| Session ID<br>Exception<br>Stack trace | [1025012] Object ( ()) could not be |       |
| <                                      | >                                   | Close |

## **Related topics**

• Logging the One Identity Manager components on page 42

# **Displaying system journal messages**

The system journal is used to store information, warning, and error messages from different components of One Identity Manager, for example, DBQueue Processor, Configuration Wizard, or One Identity Manager Service. Actions in the Job Queue Info program, such as reactivating process steps, are also recorded in the system journal.

### To display system journal entries in the Manager

- 1. In the Manager, select the **View | Error log** menu item.
- 2. Enable the 🔚 view in the error log toolbar.

#### To display system journal entries in the Job Queue Info

• In the Job Queue Info, select the View | System journal menu item.

TIP: You can apply different filters to limit the information being displayed. Click the arrow in the column header and select a filter. The  $\mathbf{T}$  icon in the log toolbar shows if a filter is active.

| Icon | Meaning                                                 |
|------|---------------------------------------------------------|
|      | Information is written to the error log/system journal. |
| •    | A warning has been written to the system journal.       |
| •    | A error has been written to the system journal.         |

### Table 11: Displaying messages in the system journal

TIP: Double-click a message to display detailed information.

# Figure 6: Detailed information about a message

| Journal entry         |                             | -   |     | ×      |
|-----------------------|-----------------------------|-----|-----|--------|
| Message               | Slot sure inactive: 003 (A) | -2. |     | $\sim$ |
|                       |                             |     |     |        |
|                       |                             |     |     |        |
|                       |                             |     |     |        |
|                       |                             |     |     |        |
|                       |                             |     |     | ~      |
| Program               | DBQueue Processor           |     |     |        |
| Host                  | WURZELAUSIX                 |     |     |        |
| Logged in system user | QBM_PDBQueueCheckSlots      |     |     |        |
| Туре                  | w                           |     |     |        |
| Date                  | 9/22/2017 1:43 AM           |     |     |        |
|                       |                             |     | Clo | se     |

The following information is displayed about a message. The range of information depends on the type of message.

| Detail                   | Description                                                      |
|--------------------------|------------------------------------------------------------------|
| Message                  | Logged message.                                                  |
| Program                  | One Identity Manager component from which the message was sent.  |
| Host                     | Computer from which the action was started.                      |
| Logged in system<br>user | System user that triggered the action.                           |
| Туре                     | Type of message. (W= Warning, $I = Info, E = Error, T = Trace$ ) |
| Date                     | Time and date of the log entry.                                  |

## Table 12: Information about a message

## **Related topics**

• Recording process handling errors in the system journal on page 39

**One** Identity Manager 8.1.5 Process Monitoring and Troubleshooting Guide Support for error localization in One Identity Manager

# **Displaying the One Identity Manager Service log file**

You can use a browser front-end to display the One Identity Manager Service log file. You call up the log file with the appropriate URL:

http://<server name>:<port number>

The default value is port 1880.

## To open the One Identity Manager Service log file in the Job Queue Info

- 1. Start the Job Queue Info program.
- 2. In the **Server state** view, select the Job server and select the **Open in browser** context menu item.

The One Identity Manager Service HTTP server for the Job server is queried and the various One Identity Manager Service services are displayed.

## Figure 7: The One Identity Manager Service log file

| 🖀 Home            | Warning: No private key supplied. Running without encryption support.                                                                                                    | × |
|-------------------|----------------------------------------------------------------------------------------------------|---|
| Loaded Assemblies | ✓ All information ✓ C Refresh                                                                                                    |   |
| Statistics        | Logging severity: Info.                                                                                                    |   |
| Components        | 2017-09-12 00:00:07 +02:00 - Info: Requesting process steps for queue \AEDOKU-DC.<br>2017-09-12 00:00:07 +02:00 - Info: Last process step request succeeded.                                                                                        |   |
| Cache             | 2017-09-12 00:00:09 +02:00 - Info: Requesting process steps for queue \WURZELAUSIX.<br>2017-09-12 00:00:09 +02:00 - Info: Last process step request succeeded.                                                                                      |   |
| Log File          | 2017-09-12 00:00:24 +02:00 - Info: Requesting process steps for queue \WURZELAUSIX.<br>2017-09-12 00:00:24 +02:00 - Info: Last process step request succeeded.<br>2017-09-12 00:00:37 +02:00 - Info: Requesting process steps for queue \AEDOKU-DC. |   |
|                   | 2017-09-12 00:00:37 +02:00 - Info: Last process step request succeeded.<br>2017-09-12 00:00:39 +02:00 - Info: Requesting process steps for queue \WURZELAUSIX.                                                                                      |   |
|                   | 2017-09-12 00:00:39 +02:00 - Info: Last process step request succeeded.<br>2017-09-12 00:00:54 +02:00 - Info: Requesting process steps for queue (WURZELAUSIX.<br>2017-09-12 00:00:54 +02:00 - Info: Last process step request succeeded.           |   |
|                   | 2017-09-12 00:01:07 +02:00 - Info: Requesting process steps for queue \AEDOKU-DC.                                                                                                    |   |

The messages to be displayed on the web page can be filtered interactively. There is a menu on the website for this. Only text contained in the log file can be displayed in this case. For example, if the message type is **Warning**, messages with the **Info** message type cannot also be displayed if the relevant filter is selected.

The log output is color-coded to make it easier to identify.

### Table 13: Log file color code

| Color  | Meaning                                 |
|--------|-----------------------------------------|
| Green  | Processing successful                   |
| Yellow | Warnings occurred during processing     |
| Red    | Fatal errors occurred during processing |

NOTE: If you want to retain the color information to send by email, you need to save the complete web page.

## **Related topics**

- Configuring One Identity Manager Service logging on page 43
- Prerequisites for displaying the log file on page 44

# **One Identity Manager application server status**

You can access the application server from a browser.

Use the appropriate URL for this:

http://<server name>/<application name>

https://<server>/<application name>

TIP: You can open the web server's status display in the Job Queue Info. In the Job Queue Info, select **View | Server state** in the menu and, on the **Web servers** tab, open the web server status display from the **Open in browser** context menu.

You will see different status information. Status information for the application server is displayed as performance indicators. Users with the **Enables log display in the application server** program function (AppServer\_Logs) can see the log.

In addition, API documentation is available here. To access the REST API on the application server, the user required the **Enables access to the REST API on the application server** (AppServer\_API). For more information about the REST API, see the *One Identity Manager REST API Reference Guide* 

## **Related topics**

• Determining Job server and web server status on page 18

# Which authentication module is the current user using?

One Identity Manager uses different authentication modules for logging in to administration tools. Authentication modules identify the system users to be used and load the user interface and database resource editing permissions depending on their permission group memberships.

For detailed information about the One Identity Manager authentication modules, see the One Identity Manager Authorization and Authentication Guide.

**ONE** IDENTITY One Identity Manager 8.1.5 Process Monitoring and Troubleshooting Guide

## To identify the current authentication module for the current user

• To display user information, double-click the icon 💄 in the status bar.

The **System user** tab displays the following information about the authentication module used.

| Table 14: Information about the user authentic | ation module |
|------------------------------------------------|--------------|
|------------------------------------------------|--------------|

| Property                  | Description                                                                                               |
|---------------------------|----------------------------------------------------------------------------------------------------|
| Authenticated by          | Name of the authentication module used for logging in.                                                    |
| Employee UID<br>(UserUID) | Unique ID for the current user's employee if an employee related authentication module is used to log in. |

# **Related topics**

- Which system user is the current user using? on page 33
- Which permissions apply to the current user? on page 34
- Which program functions are available to the current user? on page 35
- Which permissions level does the user use? on page 35

# Which system user is the current user using?

Users log in to the running administration tool using a system ID. Permitted system user IDs are determined by the authentication module you select. When the system user logs in to the One Identity Manager administration tools, the user interface is displayed and editing permissions are assigned depending on the permissions groups to which the user belongs.

For detailed information about the One Identity Manager authentication modules and system users, see the One Identity Manager Authorization and Authentication Guide.

## To identify the current system user for the current user:

• To display user information, double-click the  $\frac{1}{2}$  icon in the status bar.

The **System user** tab displays the following information about the system user.

### Table 15: Information about the system user

| <b>Property</b> | Description |
|-----------------|-------------|
|-----------------|-------------|

| System<br>user  | Name of system user.                                                                                                    |
|-----------------|----------------------------------------------------------------------------------------------------|
| Dynamic<br>user | Specifies whether the logged in user is using a dynamic system user.<br>Dynamic system users are applied when a role-based authentication<br>module is used. |

# **Related topics**

- Which authentication module is the current user using? on page 32
- Which permissions apply to the current user? on page 34
- Which program functions are available to the current user? on page 35
- Which permissions level does the user use? on page 35

# Which permissions apply to the current user?

The user interface displayed to and edit permissions available to the current user depend on the permissions groups to which their system user belongs.

For detailed information about permissions in One Identity Manager, see the One Identity Manager Authorization and Authentication Guide.

## To identify the current permissions groups for the current user:

• To display user information, double-click the  $\frac{1}{2}$  icon in the status bar.

The **Permissions groups** tab lists the user's permissions groups.

NOTE: The **Read only** option on the **System user** tab indicates whether the current system user has read permissions only. If so, the user is not permitted to change data.

### To identify which permissions are assigned to the current user for an object:

- Select the object for which you want to see the permissions.
- Select the **Properties** context menu.

On the **Permissions** tab, you can see which permissions groups give you which permissions for an object.

# **Related topics**

- Which authentication module is the current user using? on page 32
- Which system user is the current user using? on page 33
- Which program functions are available to the current user? on page 35
- Which permissions level does the user use? on page 35

# Which program functions are available to the current user?

Some functions in One Identity Manager tools are available only if the program functions are assigned to the current user. For example, this includes data export from the Manager, calling the SQL Editor in the Designer or showing DBQueue Processor information in all programs.

For detailed information about program functions in One Identity Manager, see the One Identity Manager Authorization and Authentication Guide.

# To identify the program functions available to the current user:

- To display user information, double-click the 💄 icon in the status bar.
  - The **Program functions** tab shows the program functions that are available.

# **Related topics**

- Which authentication module is the current user using? on page 32
- Which system user is the current user using? on page 33
- Which permissions apply to the current user? on page 34
- Which permissions level does the user use? on page 35

# Which permissions level does the user use?

To implement a One Identity Manager database or a One Identity Manager History Database on a SQL Server or a managed instance in Azure SQL Database, you are provided with SQL Server logins and database users for administrative users, configuration users and end users. Permissions at server and database level are matched to suit the user's tasks.

For detailed information about users and their permissions, see the One Identity Manager Installation Guide and the One Identity Manager Data Archiving Administration Guide.

**ONE** IDENTITY One Identity Manager 8.1.5 Process Monitoring and Troubleshooting Guide

### NOTE:

- If you select an existing database connection in the login dialog, the access level of the login to be used is shown in a tooltip.
- Some user interfaces expect configuration user permissions at least. Logging in as an end user is not possible in this case.

### To find the access level of the logged in user

• To display user information, double-click the icon in the program status bar 💄

On the **System user** tab, in the **SQL access level** field, you will see the access level for the current login. The access levels displayed are **End user**, **Configuration user**, **Administrative user**, **System administrator**, and **Unknown**.

### **Related topics**

- Which authentication module is the current user using? on page 32
- Which system user is the current user using? on page 33
- Which permissions apply to the current user? on page 34
- Which program functions are available to the current user? on page 35

# **Configuring logs in One Identity** Manager

One Identity Manager provides various options for extending its log. The log can be configured for each One Identity Manager component.

### **Detailed information about this topic**

- Configuring the retention periods of messages in the system journal on page 37
- Recording process handling errors in the system journal on page 39
- Recording logins and logoffs in the system journal on page 39
- Logging information about OAuth 2.0/OpenID Connect authentication on page 40
- Global configuration of logging with NLog on page 40
- Logging the One Identity Manager components on page 42
- Configuring One Identity Manager Service logging on page 43
- Output of extended return values from individual process components on page 50
- Configuring notification behavior for DBQueue Processor initialization on page 51
- Enabling the crash recorder on page 51

# **Configuring the retention periods of messages in the system journal**

#### Table 16: Configuration parameters for logging in the system journal

# Configuration Meaning parameter

Common | General parameter for configuring the system journal. Journal

**One** IDENTITY<sup>~</sup> One Identity Manager 8.1.5 Process Monitoring and Troubleshooting Guide Configuring logs in One Identity Manager 4

# Configuration Meaning parameter

| parameter                                    |                                                                                                    |
|----------------------------------------------|----------------------------------------------------------------------------------------------------|
| Common  <br>Journal  <br>LifeTime            | Use this configuration parameter to specify the maximum retention period in days for a system journal entry in the database. Older entries are deleted from the database. |
| Common  <br>Journal  <br>LifeTime   D        | The configuration parameter contains the retention period in days for <b>Debug</b> type messages.                                                                         |
| Common  <br>Journal  <br>LifeTime   E        | The configuration parameter contains the retention period in days for <b>Error</b> type messages.                                                                         |
| Common  <br>Journal  <br>LifeTime   I        | The configuration parameter contains the retention period in days for <b>Info</b> type messages.                                                                          |
| Common  <br>Journal  <br>LifeTime   T        | The configuration parameter contains the retention period in days for <b>Trace</b> type messages.                                                                         |
| Common  <br>Journal  <br>LifeTime   W        | The configuration parameter contains the retention period in days for <b>Warning</b> type messages.                                                                       |
| Common  <br>Journal  <br>LoginAudit          | Logs successful One Identity Manager logins.                                                                                                    |
| Common  <br>Journal   Delete                 | This configuration parameter allows configuration of deletion behavior for system messages.                                                                               |
| Common  <br>Journal   Delete<br>  BulkCount  | This configuration parameter contains the number of entries to be deleted in an operation.                                                                                |
| Common  <br>Journal   Delete<br>  TotalCount | This configuration parameter contains the total number of entries to be deleted in any processing run.                                                                    |

Messages in the system journal are regularly deleted by the DBQueue Processor.

#### To delete log entries in the system journal

- In the Designer, enable the **Common | Journal | LifeTime** configuration parameter and enter the maximum retention period for the entries in the system journal. Use the configuration sub parameters to specify the retention period for each warning level.
- If there is a large amount of data, you can specify the number of objects to delete per DBQueue Processor operation and run in order to improve performance. To do

this, use the **Common | Journal | Delete | BulkCount** and **Common | Journal | Delete | TotalCount** configuration parameters.

# Recording process handling errors in the system journal

#### To log error in process handing in the system journal

• At the process steps in the Designer, enable the Log errors to journal option.

For detailed information about editing processes and process steps, see the One Identity Manager Configuration Guide.

#### **Related topics**

Displaying system journal messages on page 29

# Recording logins and logoffs in the system journal

One Identity Manager logins and One Identity Manager logoffs can be recorded in the system journal.

NOTE: Logins and logoffs are recorded in the QBM\_VDialogJournalLoginAudit view.

#### To record successful One Identity Manager logins

• In the Designer, set the **Common | Journal | LoginAudit** configuration parameter.

#### To record One Identity Manager logoffs

• In the Designer, set the **Common | Journal | LogoffAudit** configuration parameter.

#### **Related topics**

• Displaying system journal messages on page 29

# Logging information about OAuth 2.0/OpenID Connect authentication

To support troubleshooting in OAuth 2.0/OpenID Connect authentication you can log personal login data, such as information about tokens or issuers. The log is written to the object log file (<appName>\_object.log) of the respective One Identity Manager component.

#### To log authentication data

• In the Designer, set the **QBM | DebugMode | OAuth2 | LogPersonalInfoOnException** configuration parameter.

# Global configuration of logging with NLog

Configuration setting for logging messages are made by NLog in Globallog.config. Globallog.config is referenced in the One Identity Manager component's configuration files.

**IMPORTANT:** The settings in globallog.config apply globally to all One Identity Manager components. Use the application specific \*.exe.config configuration file to customize individual components.

NOTE: The default settings of the globallog.config file assume that %localappdata% has write access.

If an \*.exe does not have the correct permissions, by changing the logBaseDir variable in globallog.config or by introducing a special log configuration in the application-specific \*.exe.config or Web.config configuration file, you can write the log to a directory with write access.

Use variables to define names, output path and layout of the log files. The variable appName is defined in the One Identity Manager component's configuration files.

The targets section defines the output targets for the messages. NLog already has predefined targets that you can use in the configuration file.

The rules section is used to define rules for logging the messages. For an exact description and functionality of NLog, see the online help (http://nlog-project.org/).

#### Example of file structure

<nlog autoReload="true" xmlns:xsi="http://www.w3.org/2001/XMLSchema-instance">

<variable name="companyName" value="One Identity"/>

<variable name="productTitle" value="One Identity Manager"/>

```
<variable name="logBaseDir"
value="${specialfolder:LocalApplicationData}/${companyName}/${productTitle}/${ap
pName}"/>
<variable name="layout" value="${longdate} ${level:upperCase=true} (${logger})</pre>
${event-context:item=SessionId}) : ${event-context:item=Indention}${message}
${exception:format=ToString,StackTrace}" />
<targets async="true">
     <default-wrapper xsi:type="BufferingWrapper" bufferSize="256"</pre>
     flushTimeout="2000" />
     <target name="logfile" xsi:type="File"
     fileName="${logBaseDir}/${appName}.log" layout="${layout}" encoding="utf-8"
     archiveFileName="${logBaseDir}/${appName}.{#}.log" maxArchiveFiles="7"
     archiveEvery="Day" archiveNumbering="Rolling"/>
</targets>
<targets>
     <target name="eventLog" xsi:type="EventLog" source="${companyName}
     ${productTitle} ${appName}"
     layout="${message}${newline}${exception:format=tostring}"/>
</targets>
<rules>
     <logger name="*" minlevel="Info" writeTo="logfile"/>
     <logger name="*" level="Fatal" writeTo="eventLog"/>
```

</rules>

</nlog>

You can enter the severity level through:

- minlevel= Messages are logged from this severity level.
- level= Message are logged which have exactly this severity level.

#### **Table 17: Permitted severity levels**

| Severity<br>Level | Description                                                                                                    |
|-------------------|----------------------------------------------------------------------------------------------------|
| Trace             | Logs highly detailed information. This setting should only be used for analysis purposes. The log file quickly becomes large and cumbersome. |
| Debug             | Logs debug steps. This setting should only be used for testing.                                                                              |
| Info              | Logs all information.                                                                                                    |
| Warning           | Logs all warnings.                                                                                                    |
| Error             | Logs all error messages.                                                                                                    |
| Fatal             | Logs all critical error messages.                                                                                                    |

By providing logger name, you specify for which One Identity Manager components messages are logged. Messages are logged for all components with the default setting logger name="\*". To limit logs to certain components, use the name contained in the log.

| Logger name      | Description                                                                                                    |
|------------------|----------------------------------------------------------------------------------------------------|
| FrontendLog      | Logs actions in front-ends.                                                                                                    |
| JobGenLog        | Logs during process generation.                                                                                                    |
| Jobservice       | Logs One Identity Manager Service messages.                                                                                                    |
| ObjectLog        | Logs object actions through the object level.                                                                                                    |
| ProjectorEngine  | Logs messages from the synchronization engine.                                                                                                    |
| SqlLog           | Logs database queries                                                                                                    |
| StopWatch        | Logs timings.                                                                                                    |
| SystemConnection | Detailed logging of data communication with the system connection during synchronization, including system configuration and system connectors' data communication. |
| SystemConnector  | Logs system connector data communication during synchronization.                                                                                                    |
| Update           | Logs update handling.                                                                                                    |
| WebLog           | Logs Web service actions.                                                                                                    |

#### Table 18: Logger names of components \_

. ..

### Logging the One Identity Manager components

In the One Identity Manager default installation, the log files are written to the %LocalAppData%\One Identity\One Identity Manager\<appName> under the name <appName>.log directory, where appName is the name of the One Identity Manager component.

All messages with a minimum information level of **Info** are recorded in the <appName>.log file. The files are kept for 7 days and backed up daily.

In addition, all messages with a severity level of **Fatal** are recorded in the event log for the **One Identity Manager <appName>** source.

Each One Identity Manager component supports message logging using the integrated NLog functionality. For an exact description and functionality, see the online help (http://nlogproject.org/).

The configuration files of the One Identity Manager component (\*.exe.config) contain the nlog section, in which settings for logging by means of NLog are entered. Use the appName variable to pass One Identity Manager component names.

The configuration of the logs is defined in the globallog.config global configuration file. This file is referenced in the configuration files of the One Identity Manager components.

### Example of a configuration file

<configuration>

### **Related topics**

• Global configuration of logging with NLog on page 40

# **Configuring One Identity Manager Service logging**

Success and error messages from process handling are written to the One Identity Manager Service log file. Messages can also be written to a server's event log. A severity level can be configured for output to this log file.

You can create most of the settings in the One Identity Manager Service configuration file. Use the Job Service Configuration program to do this. For detailed information about working with Job Service Configuration and configuring the One Identity Manager Service, see the *One Identity Manager Configuration Guide*.

### **Detailed information about this topic**

- Prerequisites for displaying the log file on page 44
- Advanced logging in the One Identity Manager Service on page 47
- Extended debugging in One Identity Manager Service on page 47
- Outputting custom messages in the One Identity Manager Service log file on page 47

- Recording messages in the event view on page 49
- HTTPLogPlugins log file on page 49
- Global configuration of logging with NLog on page 40

### Prerequisites for displaying the log file

The One Identity Manager Service log files can be displayed using a HTTP server (http://<server name>:<port number>).

• Users require permission to open an HTTP server. The administrator must grant URL approval to the user to do this. This can be executed with the following command line call:

netsh http add urlacl url=http://\*:<port number>/ user=<domain>\<user name>

If the One Identity Manager Service has to run under the Network Service (**NT Authority\NetworkService**) user account, explicit permissions for the internal web service must be granted. This can be executed with the following command line call:

netsh http add urlacl url=http://<IP address>:<port number>/ user="NT AUTHORITY\NETWORKSERVICE"

You can check the result with the following command line call:

netsh http show urlacl

To display the One Identity Manager Service log file, configure the following modules in the One Identity Manager Service configuration file:

• FileLogWriter module

Create the log file settings in this module.

• Configuration module

Configure the port for displaying the services. The default value is port 1880.

• HTTP authentication module

Set up an authentication method to display the log file.

For more detailed information about configuring the One Identity Manager Service, see the *One Identity Manager Configuration Guide*.

#### Detailed information about this topic

- Configuring the log file on page 45
- Authentication method for displaying the log file on page 46

### Configuring the log file

To generate the log file, customize the **FileLogWriter** module in the One Identity Manager Service configuration file for each One Identity Manager Service.

| Table | 19: | FileLogWriter | parameters |
|-------|-----|---------------|------------|
|-------|-----|---------------|------------|

| Parameters                                       | Description                                                                                                    |
|--------------------------------------------------|----------------------------------------------------------------------------------------------------|
| Log file<br>(OutputFile)                         | Name of the log file, including the directory name. Log information for the One Identity Manager Service is written to this file.                                                                                                    |
|                                                  | <b>IMPORTANT:</b> The directory specified for the file must exist. If the file cannot be created, no error output is possible. Error messages then appear under Windows operating systems in the event log or under Linux operating systems in /var/log/messages.                                                                                                    |
| Log rename<br>interval<br>(LogLifeTime)          | In order to avoid unnecessarily large log files, the module supports the functionality of exchanging the log file with a history list. The LogLifeTime specifies the maximum life of a log file before it is renamed as backup. If the log file has reached its maximum age, the file is renamed (for example, as JobService.log_20040819-083554) and a new log file is started.<br>Timeout format: |
|                                                  | day.hour:minutes:seconds                                                                                                    |
| Process step<br>log lifetime (<br>JobLogLifeTime | Use this parameter to specify the length of time process step logs are kept. After this expires, the logs are deleted.<br>Timeout format:                                                                                                    |
| )                                                | day.hour:minutes:seconds                                                                                                    |
|                                                  | For test purposes, you can enable logging of individual process steps in<br>the Job Queue Info. The processing messages of the process step is<br>written to a separate log with the <b>Debug</b> NLog severity. The files are<br>stored in the log directory.                                                                                                    |
|                                                  | Repository structure:                                                                                                    |
|                                                  | <log directory="">\JobLogs\<first 4="" digits="" of="" the="" uid_job="">\Job_<uid_<br>Job&gt;_<yyyymmdd>_<timestamp>.log</timestamp></yyyymmdd></uid_<br></first></log>                                                                                                    |
| Number of<br>history logs<br>(HistorySize)       | Maximum number of log files. If several log files exist, the oldest backup file is deleted when a new log file is created so that the limit is not exceeded.                                                                                                    |
| Max.logfile<br>size(MB)<br>(MaxLogSize)          | Maximum size in MB of the log file. Once the log file has reached the limit, it is renamed as a backup file and a new log file is created.                                                                                                    |
| Max. length of parameters (                      | Specifies the maximum number of characters a process step parameter is permitted to have in order to be written to the log file.                                                                                                    |

**ONE** IDENTITY<sup>\*\*</sup> One Identity Manager 8.1.5 Process Monitoring and Troubleshooting Guide

45

#### Parameters Description

| ParamMaxLength<br>)                       |                                                                                                    |
|-------------------------------------------|----------------------------------------------------------------------------------------------------|
| LogSeverity                               | Severity levels of the logged messages.<br>Permitted values are:                                                            |
|                                           | <ul> <li>Info: All messages are written to the event log. The event log<br/>quickly becomes large and confusing.</li> </ul> |
|                                           | <ul> <li>Warning: Only warnings and exception errors are written to the event log (default).</li> </ul>                     |
|                                           | • Serious: Only exception messages are written to the event log.                                                            |
| Add server<br>name<br>(<br>AddServerName) | Specifies whether the server name is to be added to the log entries.                                                        |

For more detailed information about configuring the One Identity Manager Service, see the *One Identity Manager Configuration Guide*.

### Authentication method for displaying the log file

Use the HTTP authentication module to specify how authentication on the HTTP server works to access the services, for example, to display the log file or status display.

The following module types may be selected:

BasicHttpAuthentication

With this authentication type, enter a specific user account and the corresponding password for accessing the HTTP server.

WindowsHttpAuthentication

Use this authentication type to specify an Active Directory group, whose users can be authenticated on the HTTP server. A security ID (SID) or the Active Directory group name in the domain of the Job server can be specified. If Active Directory is not located in the domain of the Job server, the SID must be used.

**NOTE:** If a module is not specified, authentication is not required. In this case, all users can access the services.

For more detailed information about configuring the One Identity Manager Service, see the *One Identity Manager Configuration Guide*.

46

### Advanced logging in the One Identity Manager Service

To use advanced logging for the One Identity Manager Service, configure the storage of log files in the One Identity Manager Service configuration file in the **Connection** module.

NOTE: The given directory must exist and the One Identity Manager Service user account must have write permissions to the directory.

Following parameters are available:

• Process generation log directory (JobGenLogDir)

Log files are created in this directory that record process generation instructions from One Identity Manager Service.

For more detailed information about configuring the One Identity Manager Service, see the *One Identity Manager Configuration Guide*.

### **Extended debugging in One Identity Manager Service**

The **Configuration** module of the One Identity Manager Service configuration file provides two parameters for advanced debugging:

- DebugMode
- ComponentDebugMode

If the **Debug mode** (DebugMode) parameter is enabled, the One Identity Manager Service writes more extensive information into the log file, such as all parameters transferred to a component and the results of the process handling and their Out parameters.

Individual One Identity Manager Service process components can output additional process data to the One Identity Manager Service log file. For this purpose, you can enable the **Component debug mode** (ComponentDebugMode) parameter in the configuration module. Use this debug mode only for localizing errors because the effect on performance means that it is not recommended for normal use.

For more detailed information about configuring the One Identity Manager Service, see the *One Identity Manager Configuration Guide*.

### **Outputting custom messages in the One Identity Manager Service log file**

You can use the RaiseMessage and AppData.Instance.RaiseMessage script engine tasks from within process steps to write custom messages to the One Identity Manager Service log

**One** IDENTITY One Identity Manager 8.1.5 Process Monitoring and Troubleshooting Guide

file. Use the ScriptComponent process component to run the scripts.

The messages in the log file are marked in color depending on the specified severity (MsgSeverity parameter).

# Figure 8: Example output of custom messages to the One Identity Manager Service log file

2007-08-10 12:48:58 - Warning: Example warning message 2007-08-10 12:48:58 - Info: Example Info message 2007-08-10 12:48:58 - Serious: Example error message

#### RaiseMessage

The output is consolidated with other messages and logged at the end of processing the process step.

Syntax:

RaiseMessage (MsgSeverity, "string")

```
Example:
RaiseMessage (MsgSeverity.Warning, "Example warning message")
RaiseMessage (MsgSeverity.Info, "Example Info message")
RaiseMessage (MsgSeverity.Serious, "Example error marked message")
```

#### AppData.Instance.RaiseMessage

The output is issued immediately during processing regardless of whether processing of the process step has ended.

Syntax:

AppData.Instance.RaiseMessage (MsgSeverity, "string")

### Example:

```
AppData.Instance.RaiseMessage (MsgSeverity.Warning, "Example warning message")
AppData.Instance.RaiseMessage (MsgSeverity.Info, "Example Info message")
AppData.Instance.RaiseMessage (MsgSeverity.Serious, "Example error marked
message")
```

For more examples of One Identity Manager Service log file output, see the script example on the installation medium in the directory QBM\dvd\AddOn\SDK\ScriptSamples.

IMPORTANT: You should never use the VB.NET functions Msgbox and Inputbox on servers. Use the functions VID\_Write2Log, RaiseMessage or AppData.Instance.RaiseMessage.

### **Recording messages in the event view**

To record One Identity Manager Service messages in the server's event log, modify the **EventLogLogWriter** module in the One Identity Manager Service's configuration file. To view the event log, you can use the results display in the Microsoft Management Console, for example.

| Table | 20: | <b>EventLogLogWriter</b> | parameters |
|-------|-----|--------------------------|------------|
|-------|-----|--------------------------|------------|

| Parameters  | Description                                                                                                    |
|-------------|----------------------------------------------------------------------------------------------------|
| EventLog    | Name of the event log to which the messages are written. The messages are written to the application log with <b>Application</b> as the default value.                   |
|             | NOTE: If more than one One Identity Manager Service write event logs<br>on a server, make sure that the first eight letters in the log name are<br>unique on the server. |
| LogSeverity | Severity levels of the logged messages.                                                                                                    |
|             | Permitted values are:                                                                                                    |
|             | <ul> <li>Info: All messages are written to the event log. The event log<br/>quickly becomes large and confusing.</li> </ul>                                              |
|             | <ul> <li>Warning: Only warnings and exception errors are written to the<br/>event log (default).</li> </ul>                                                              |
|             | • Serious: Only exception messages are written to the event log.                                                                                                    |
| EventID     | The ID of the messages written to the event log.                                                                                                    |
| Category    | The category of the messages written to the event log.                                                                                                    |
| Source      | The name of the source of the messages written to the event log.                                                                                                    |

Process handling error can also be written to a server's result log. For this purpose, use the LogComponent process component.

For more detailed information about configuring the One Identity Manager Service, see the *One Identity Manager Configuration Guide*.

### **Related topics**

• Ereignisprotokoll ändern

## **HTTPLogPlugins log file**

If the **HTTPLogPlugin** plug-in is configured in the One Identity Manager Service configuration file, a log file is generated with the HTTP queries of the One Identity Manager Service. The file is written in Apache HTTP Server Combined Log Format.

One Identity Manager 8.1.5 Process Monitoring and Troubleshooting Guide Configuring logs in One Identity Manager

### **Example entry**

172.19.2.18 - - [03/Feb/2005:14:55:48 +0100] "GET /resources/JobService.css HTTP/1.x"
OK - "http://<server name>:<port>/status/LogWriter/Config""Mozilla/5.0 (Windows; U;
5.1; en-US; rv:1.7.5) Gecko/20041108Firefox/1.0"

| Entry                                                                                    | Meaning                                                   |
|------------------------------------------------------------------------------------------|-----------------------------------------------------------|
| 172.19.2.18                                                                              | IP address that sent the request.                         |
| -                                                                                        | Client user name using IDENT protocol (RFC 1413)-         |
| -                                                                                        | User name of the client according to HTTP authentication. |
| [03/Feb/2005:14:55:48 +0100]                                                             | Time that the request is processed on the server          |
| GET /resources/JobService.css HTTP/1.x                                                   | Request                                                   |
| ОК                                                                                       | Status code-                                              |
| -                                                                                        | Size of data sent back to the browser                     |
| "http:// <server<br>name&gt;:<port>/status/LogWriter/Config"</port></server<br>          | URL from which the page can be accessed                   |
| "Mozilla/5.0 (Windows; U; Windows NT 5.1; de-DE;<br>rv:1.7.5) Gecko/20041108Firefox/1.0" | Browser name                                              |

#### Table 21: Meaning of each entry

For more detailed information about configuring the One Identity Manager Service, see the *One Identity Manager Configuration Guide*.

## **Output of extended return values from individual process components**

#### Table 22: Configuration parameter for outputting extended return values

| Configuration parameter | Effect when set                                                          |
|-------------------------|--------------------------------------------------------------------------|
| Common                  | The entire output of the parameter is written to the One Identity        |
| Jobservice              | Manager Service log file when a error occurs in the case of process task |
| DoReturnOutput          | that supply an extended return value.                                    |

Individual process components have process tasks with parameters that supply extended return values (OUT).

The entire output of the parameter is written to the One Identity Manager Service log file when a error occurs. For example, the output text of the listed commands or programs can be returned when you run a command or a program using the CommandComponent process component.

#### To log return values

• In the Designer, enable the **Common | Jobservice | DoReturnOutput** configuration parameter.

#### **Related topics**

• OUT parameters on page 15

# **Configuring notification behavior for DBQueue Processor initialization**

If errors occur during initialization of the DBQueue Processor, messages are written to the application log. You can use the results display in the Microsoft Management Console, for example, to view the application log.

Use the **QBM** | **DBServerAgent** | **CreateNotification** configuration parameter to configure in which cases error messages are written to the application log. In the Designer, you can modify the configuration parameter as required.

Permitted values are:

- 0: No logging.
- 1: Only success messages are logged.
- 2: Only error messages are logged.
- **3**: All messages are logged.

For more detailed information about the DBQueue Processor, see the One Identity Manager Configuration Guide.

## **Enabling the crash recorder**

The crash recorder saves the previous 128 messages starting at **Debug** level and issues these in the error message window. You can configure the crash recorder using the configuration files for the One Identity Manager tools (\*.exe.config).

**One** IDENTITY One Identity Manager 8.1.5 Process Monitoring and Troubleshooting Guide

51

### Example for activating the crash recorder in the configuration file

<configuration>

<configSections>

```
. . .
     <section name="connectionbehaviour" type="System.Configuration.</pre>
     NameValueSectionHandler" />
</configSections>
. . .
     <appSettings>
           <add key="CrashRecorderBuffer" value="128" />
           <add key="CrashRecorderLevel" value="Error" />
     </appSettings>
<connectionbehaviour>
      . . .
```

</connectionbehaviour>

. . .

</configuration>

If the variable CrashRecorderBuffer is set to the value 0, the crash record functionality is disabled.

Permitted values for CrashRecorderLevel are Debug, Error, Fatal, Info, Off, Trace and Warn.

#### **Related topics**

• The error message window in One Identity Manager tools on page 24

# **One Identity Manager configuration files**

General configuration settings can be preset in a configuration file. The configuration file is kept in the program directory. Each administration tool can take its settings from a configuration file in NET executable format. Valid global configuration settings can also be defined through a configuration file in One Identity Manager's own format.

### **Detailed information about this topic**

- Application-specific configuration files on page 53
- Global configuration file for One Identity Manager tools on page 55

# **Application-specific configuration files**

NOTE: Use the globallog.config configuration file to define global settings that apply to all One Identity Manager components.

One Identity Manager components, such as the Manager or the Designer, have a configuration file for .NET executables with a predefined format for this. There is a configuration section in the file for each of the different modules of a One Identity Manager component.

NOTE: Entries are case-sensitive.

The root in the XML file is always called configuration. All other sections of the configuration file must be in the mandatory configSections section and their type must be defined.

#### Format of the configuration file using .exe.config as an example

```
<?xml version="1.0" encoding="utf-8" ?>
```

```
<configuration>
```

<configSections>

**One** IDENTITY One Identity Manager 8.1.5 Process Monitoring and Troubleshooting Guide

```
<section name="formprovider"</pre>
     type="System.Configuration.NameValueSectionHandler" />
     <section name="formarchives"</pre>
     type="System.Configuration.NameValueSectionHandler" />
     <section name="vicontrols"
     type="System.Configuration.NameValueSectionHandler" />
     <section name="connectionbehaviour"</pre>
     type="System.Configuration.NameValueSectionHandler" />
     <section name="dialogplugins"
     type="System.Configuration.NameValueSectionHandler" />
     <section name="consistencychecks"</pre>
     type="System.Configuration.NameValueSectionHandler" />
     <section name="nlog" type="NLog.Config.ConfigSectionHandler, NLog"/>
</configSections>
<dialogplugins>
     <add key="ComplianceRuleSimulation"
     value="VI.DialogEngine.Plugins.ComplianceRuleSimulation,
     AE.DialogEngine.Plugins" />
     <add key="ComplianceRuleSimulationSummary"
     value="VI.DialogEngine.Plugins.ComplianceRuleSimulationSummary,
     AE.DialogEngine.Plugins" />
</dialogplugins>
<consistencychecks>
     <add key="AE" value="VI.ConsistencyChecks.AE.dll" />
     <add key="Common" value="VI.ConsistencyChecks.Common.dll" />
</consistencychecks>
<formarchives>
     <add key="Forms" value="archive:.\???.Forms*.vif;10" />
     <add key="CustomForms" value="archive:.\AE.CustomForms.*.vif;5" />
     <add key="CommonForms" value="archive:.\Common.Forms*.vif;5" />
</formarchives>
<vicontrols>
     <add key="defaultcontroldesign" value="System" />
</vicontrols>
<nlog autoReload="true" xmlns:xsi="http://www.w3.org/2001/XMLSchema-instance">
     <variable name="appName" value="Manager"/>
```

```
<include file="${basedir}/globallog.config" ignoreErrors="true"/>
```

</nlog>

</configuration>

One Identity Manager 8.1.5 Process Monitoring and Troubleshooting Guide Appendix: One Identity Manager configuration files

### **Related topics**

- Global configuration of logging with NLog on page 40
- Global configuration file for One Identity Manager tools on page 55

# Global configuration file for One Identity Manager tools

The Global.cfg is an XML configuration file in One Identity Manager's own simplified format. The advantage of this file is that run-time loading is supported. Each of the different modules has its own section allocated within the file.

NOTE: Entries are case-sensitive. Both the sections and the names of the values must be written in lower case.

You can find an example of a configuration file on the installation medium in the QBM\dvd\AddOn\SDK\ConfigSample directory. If the file Global.cfg is in the program directory, it is used when the One Identity Manager tools start up.

The root in the XML file is always called configuration. Each configuration file module and its values are defined in a section category respectively.

### Format of global.cfg

<configuration>

<category name="settings">

<value name="language">English</value>

<value name="autoupdateenabled">true</value>

<value name="connectiontimeout">15</value>

</category>

<category name="connections">

<value name="database display 1">ConnectionString</value>

<value name="database display 2">ConnectionString</value>

</category>

</configuration>

TIP: To generate the (ConnectionString) connection parameters, use the Config Encryptor program. You will find this program on the installation medium in the directory QBM\dvd\AddOn\ConfigEncryptor.

#### **Related topics**

• Application-specific configuration files on page 53

One Identity solutions eliminate the complexities and time-consuming processes often required to govern identities, manage privileged accounts and control access. Our solutions enhance business agility while addressing your IAM challenges with on-premises, cloud and hybrid environments.

# **Contacting us**

For sales and other inquiries, such as licensing, support, and renewals, visit https://www.oneidentity.com/company/contact-us.aspx.

## **Technical support resources**

Technical support is available to One Identity customers with a valid maintenance contract and customers who have trial versions. You can access the Support Portal at https://support.oneidentity.com/.

The Support Portal provides self-help tools you can use to solve problems quickly and independently, 24 hours a day, 365 days a year. The Support Portal enables you to:

- Submit and manage a Service Request
- View Knowledge Base articles
- Sign up for product notifications
- Download software and technical documentation
- View how-to videos at www.YouTube.com/OneIdentity
- Engage in community discussions
- Chat with support engineers online
- View services to assist you with your product

# Index

#### \*

\*.exe.config 53

### Α

application server status display 32

### С

combined log format 49 configurations ComponentDebugMode 47 DebugMode 47 connection JobGenLogDir 47 Crashrecorder 51

### D

database journal delete 37 display 29 log login 39 log logoff 39 retention period 37 DBQueue display 20 **DBQueue Processor** stop 21

### error log 26 error message window 24 EventLogLogWriter EventLog 49 LogSeverity 49

### F.

FileLogWriter 45 HistorySize 45 JobLogLifeTime 45 LogLifeTime 45 LogSeverity 45 MaxLogSize 45 OutPutFile 45 ParamMaxLength 45

### G

Global.cfg 55 Globallog.config 40

### н

HTTP authentication BasicHttpAuthentication 46 WindowsHttpAuthentication 46 HTTPLogPlugin log file 49

### E

emergency stop 21

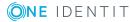

**ONE** IDENTITY One Identity Manager 8.1.5 Process Monitoring and Troubleshooting Guide Index

### J

Job queue progress 20 Job Queue Info 6 column configuration 8 create filter 10 database journal 29 emergency stop 21 HTTP port 9 language 9 One Identity Manager Service log file 31 polling interval 9 process history 9 program setting 9 stop system 21 timeout 9 update 8 use filter 10 Job server continue processing 21 find state 18 stop processing 21

### L

Logger name FrontendLog 40 JobGenLog 40 Jobservice 40 ObjectLog 40 ProjectorEngine 40 SqlLog 40 StopWatch 40 SyncLog 40 SystemConnection 40 SystemConnector 40 update 40 WebLog 40 LogWriter FileLogWriter 45

### Ν

NLog 42 Logger name 40 severity level 40

### 0

One Identity Manager Service ComponentDebugMode 47 DebugMode 47 event log 49 FileLogWriter 45 generation log 47 HTTP Server 44 log file 17, 45, 47 display 31, 44 log file (HTTPLogPlugin) 49 NSProviderTrace.log 47 out parameter 50 RaiseMessage 47 services 44 StdioProcessor.log 47 stop 21

### Ρ

process frozen 16

monitor 11 over limit 16 reenable 16 restart 16 process component ComponentDebugMode 47 return value 50 process handling monitor 6 process step details 12-13 end on failure 16 end on success 16 execution log 17 execution state 11-12 frozen 16 log error 39 logging disable 17 enable 17 over limit 16 parameter 14 hidden 15 out parameter 15, 50 reenable 16

### U

user access level 35 authentication module 32 dynamic 33 permissions group 34 program function 35 system user 33

### W

web server find state 18

### S

script RaiseMessage 47 server state 18 system stop 21 system configurations report 23